# **Quick Start Guide**

# **The XCite-PKG-R™ RS-232/485 RF Modem**

Hardware Setup Range Test Advanced Modem Configuration (optional) Tips and Suggestions

*© 2005 MaxStream, Inc. All rights reserved.* Create a Wireless Link in Minutes!

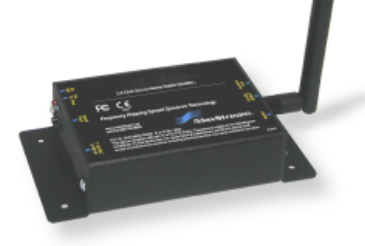

MD0017

# **Hardware Setup** (for range test)

# **Requirements for Range Test**

**One computer** (Windows 98 SE, 2000 or XP) with an available RS-232 (DB-9) serial com port

**X-CTU Software** - MaxStream-provided software that can be used to:

- **Setup** PC serial com ports to communicate with XCite RF Modems
- **Test** XCite RF Modem range
- **Read/Set** XCite RF Modem parameters

# **Install X-CTU Software**

Double-click the "setup\_X-CTU.exe" file and follow prompts of the installation screens. This file is located in the 'software' folder of the MaxStream CD and under the "Downloads" section of the following web page: www.maxstream.net/helpdesk/

# **Hardware Setup**

- 1. Set DIP Switches of RF Modems to RS-232 Mode. Switch 1 is ON (up) and the remaining five switches are OFF (down) [see Figure 5].
- 2. Connect Radio1 to a PC using an **RS-232 cable** (cable is included with XCite RF Modem part numbers that end with an "-RA" suffix).
- 3. Attach the **serial loopback adapter** to the DB-9 serial port of Radio2. (The serial loopback adapter configures Radio2 to function as a repeater by looping data back into the modem for retransmission.)
- 4. Attach **RPSMA antennas** to Radio1 & Radio2.
- 5. **Power** Radio1 & Radio2 through their power connectors.

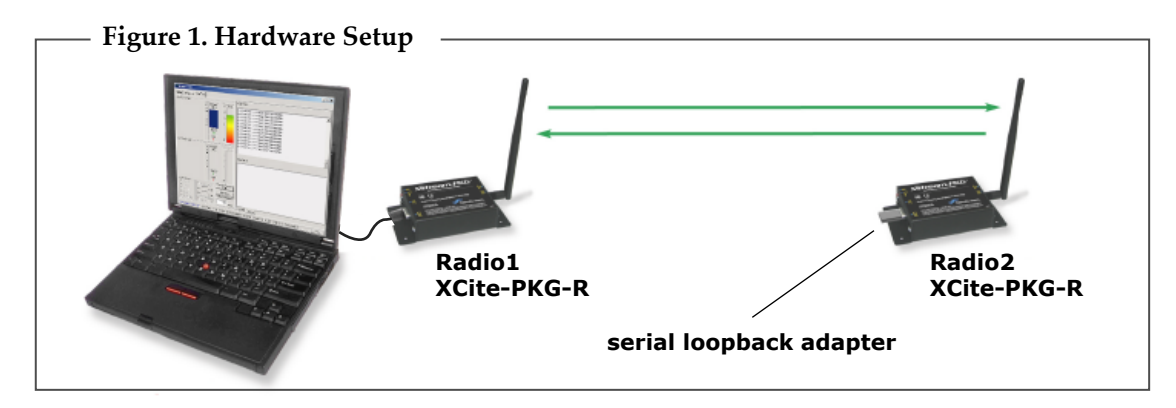

# **Range Test**

Use the "PC Settings" and "Range Test" tabs of the X-CTU software to:

- Assign which PC Serial Com Port to use when communicating with XCite RF Modems [step 2 of "Range Test" below]
- Measure XCite RF Modem's range [steps 1-7 shown below]

#### **Range Test** steps-to-follow

- 1. Launch the X-CTU Software: *(Start --> Programs --> MaxStream --> X-CTU)*
- Under the "PC Settings" tab [Figure 2], select the PC serial com port **2** from the dropdown list that will be used to connect to Radio1.
- **3**) Select the Baud rate that matches the fixed RF data rate (over-the-air baud) of Radio1. Use default values for remaining fields. [Figure 2]
- 4. Click on the "Range Test" tab. [Figure 3]
- **5**) (Optional) Check the box in the "RSSI" section to enable its display.
- **6**) Click the "Start" button to begin range test.
- 7. Move Radio2 (with loopback connector) away from Radio1 to measure the modem's range.

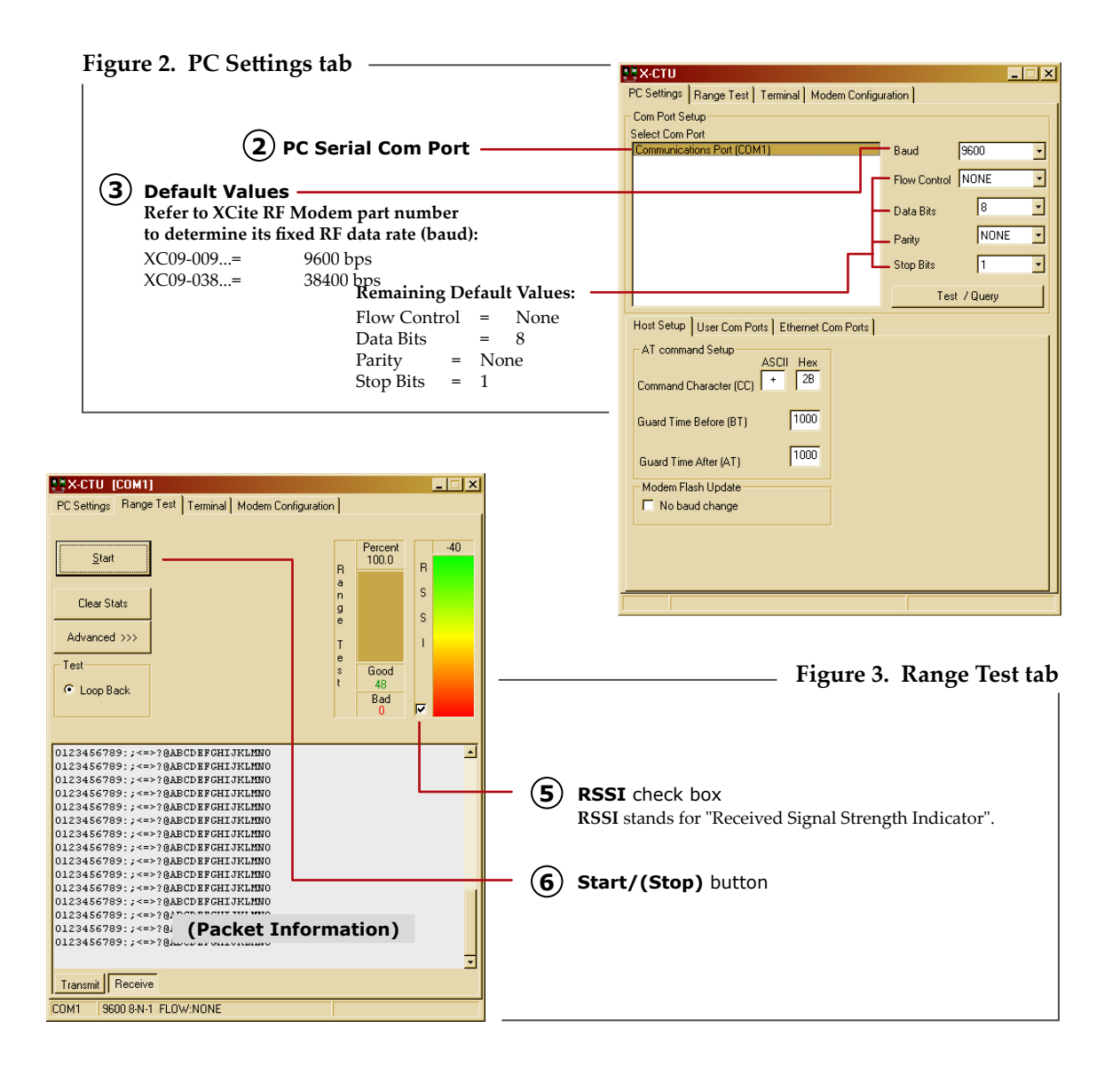

# **Advanced Modem Configuration** (Optional)

XCite RF Modems operate out-of-box without configuration, yet users can use the "Modem Configuration" tab of the X-CTU Software to activate advanced functionality that includes the following:

- Serial Interfacing Options *("Change Baud Rate" steps shown below*)
- Sleep (Low Power) Modes
- Advanced Networking and Addressing
- Diagnostics

#### **Change Serial Interfacing Baud Rate of RF Modem**

OEMs and integrators can interface with XCite Modems at different baud rates than the modem defaults (though actual RF data rate is fixed). To change a modem's serial data rate, use the "PC Settings" tab to first select the PC com port baud rate that matches the modem's default [steps 1-2]. Then change the baud rate of the modem itself [steps 3-7] using the "Modem Configuration" tab. Then lastly, go back to the "PC Settings" tab and select the PC com port baud rate that matches the newly set baud rate of the modem [step 8].

# **Change Baud Rate** steps-to-follow

- 1. Setup connection to a PC by following steps 1,2 & 5 of the "Hardware Setup" steps-to-follow [page 1].
- 2. Select the PC com port baud rate that matches the RF Modem's fixed RF data rate by following steps 1, 2 and 3 of the "Range Test".
- 3. Click on the "Modem Configuration" tab. [Figure 4]
- **4**) Click the "Read" button.
- **5**) In the Command & Parameter Hierarchical Tree, open the "Serial Interfacing Options" folder by clicking its plus (+) sign.
- **6**) Click the "Baud Rate" entry, then select a new baud rate from the dropdown list.
- **7**) Click "Write" button to save new settings to the RF Modem.
- 8. Click on the "PC Settings" tab [Figure 2] and select the value from the "Baud" dropdown list that matches the newly selected baud rate. This configures the PC Com Port to communicate at the new baud rate.

#### **Figure 4. Modem Configuration tab EX-CTU [COM1]** EEE PC Settings | Range Test | Terminal Modem Configuration | Modem Parameters and Firmware <sub>TI</sub> Parameter View <sub>TI</sub> Profile Versions **4 Read** parameters button Read Write | Restore | Clear Screen Save Download new versions. Always update firmware Load Show Defaults Modem: XSTREAM Function Set  $\overline{S}$  Version **7 Write** parameters button X09-019 **F-C AT Command Options** Diagnostic Commands **5 Serial Interfacing Options** folder**Retworking** Serial Interfacing Optic - 10 d Rate 3 - 9600  $\overline{\phantom{a}}$ **a** (9) by Poddinate proceed<br>**a** RT - DI2 Configuration<br>**a** FT - Flow Control Threshold **(6)** Baud Rate dropdown list CS - DO2 Configuration NB - Parity ■ RD + DO3 configuration<br>■ CD - DO3 configuration<br>■ RO - Time before Transmission Sleep (Low Power)<br>SM - Sleep Mode |-<br>|- LH - Wake-up Initializer Time<br>|- HT - Time before Wake-up Initializer ST - Time before Sleep PW - Pin Wake-Up Sets serial (UART host) data rate (rate at which data is sent to the radio modem). Serial data<br>Tate is different than FIF data rate which is fixed and set at the factory. If the serial data rate is<br>set higher than the FIF COM1 9600 8-N-1 FLOW:NONE

# **XCite-PKG-R DIP Switch**

The XCite-PKG-R DIP Switch allows users to configure "Serial Interface" and "Termination" parameter settings.

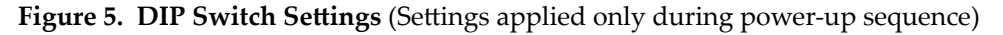

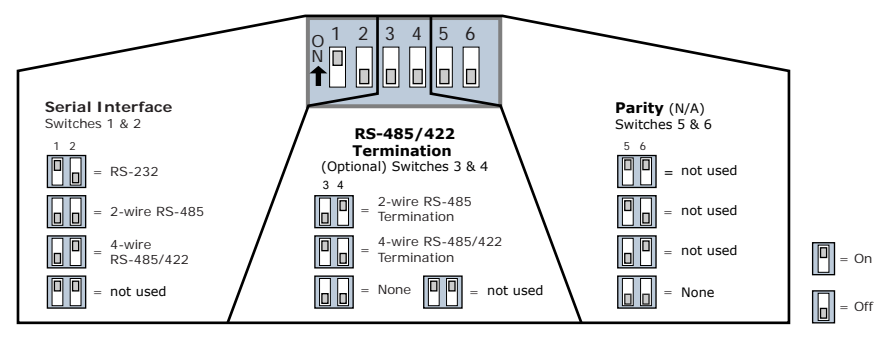

# **Restore RF Modem to its Default AT Settable Parameter Values**

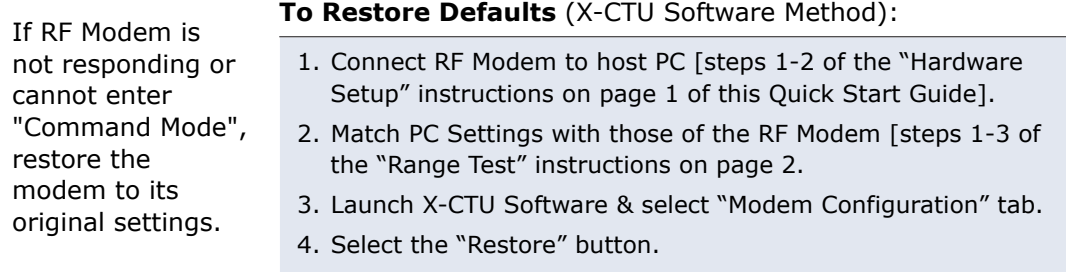

# **Create a Wireless Link between Serial Devices**

A pair of RF Modems can be used in lieu of a serial cable to make a wireless link between devices. The topology below illustrates a basic wireless strategy that can be used when connecting to target devices such as automatic meter readers, fleet management devices, remote weather stations and a host of other applications. When creating a wireless link, consider the following:

 • Use the **male-to-male NULL modem adapter** to connect Radio2 to a target serial device. [Figure 6] Pin signals crossover inside the adapter.

(To verify serial cabling is functioning properly, insert a **female-to-female NULL modem adapter** in place of Radio1 and Radio2, then test communications without the RF modems in the link.)

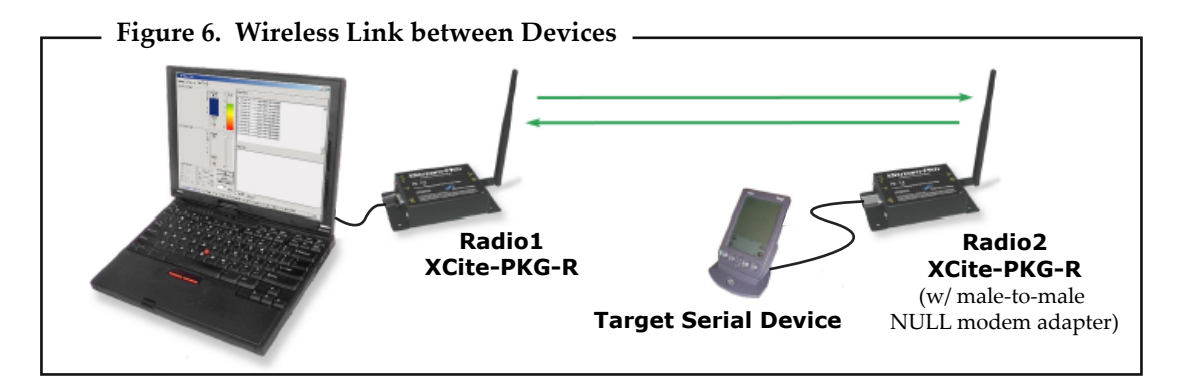

**Contact MaxStream** (Office hours are 8am - 5pm U.S. mountain standard time)